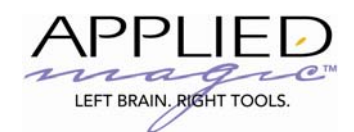

## *MAGIC MOTION 1.0 INSTRUCTIONS*

Magic Motion is the latest Applied Magic software Add-on feature. Animate graphics and titles over video clips on either the ScreenPlay or Sequel. Magic Motion will work with Neotype or the standard titler. Magic Motion has several pre-set motion buttons which allow full-resolution titles to scroll or crawl from various directions.

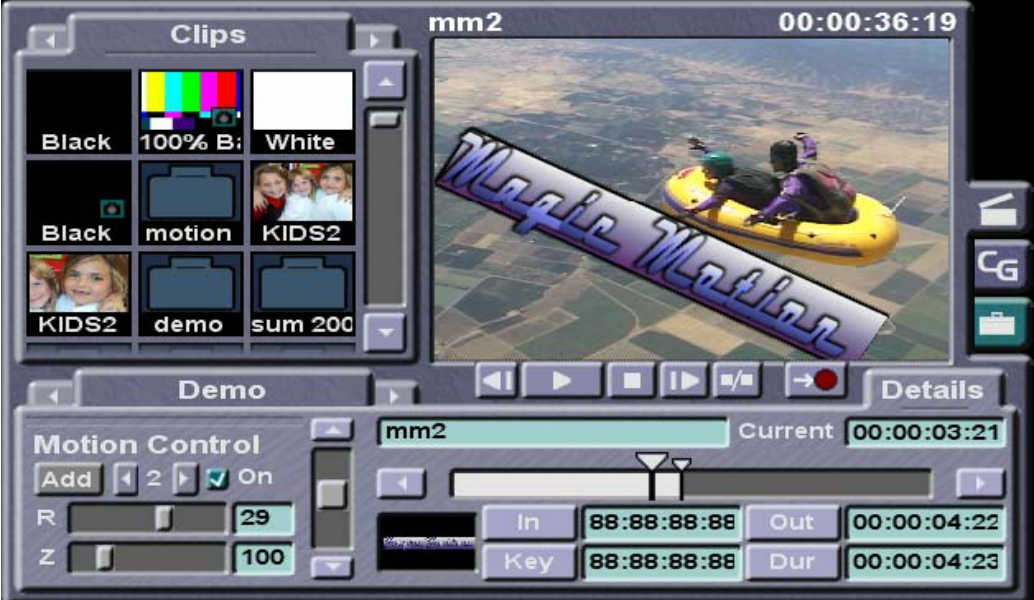

## **INSTALLATION**

- 1. Place the Magic Motion CD in the CD ROM drawer
- 2. Select "Install Magic Motion" from the menu
- 3. If you have purchased this feature, go to "Activate Magic Motion" and type in the activation code given to you from your dealer or Applied Magic.
- 4. Re-start system
- 5. An extension window will appear on the screen. Scroll through the extensions and select (check) Magic Motion from the list then close extension window.
- 6. If you do not see an extension list then you need to install the extensions found on your 2.7 CD. Please follow directions found on the 2.7 OS release notes for installation instructions.
- 7. If you have not purchased this feature and do not have an activation code, you can still try out this feature. Lines will appear on the video of a merged graphic/video effect until the feature is activated.
- 8. If you wish to un-install this feature, simply put the CD back into the CD ROM drawer and select "un-install Magic Motion" when given the option. Re-start and Magic Motion will no longer appear on the interface.

# TO CREATE MOTION ON A GRAPHIC

- 1. Create a title in your titler (either Neotype or standard titler)
- 2. For best results, make sure the title or graphic is in the center of the screen
- 3. Save title
- 4. Find the new title/graphic in the Graphic Bin and drop title onto the storyboard so it is underneath a desired video clip.
- 5. Make sure graphic is highlighted on the storyboard then select "details"
- 6. Once in details, left click on the scrolling bar and scroll down (underneath the title envelope)

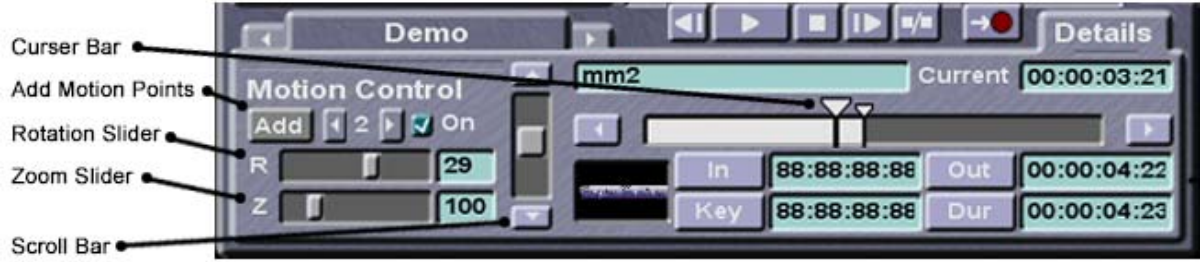

#### **This is the image that should appear after scrolling below title envelope.**

- 7. If you only want to apply a single rotation or resize (i.e. no animation) simply click the Add button for any frame within the length of the title. Now you can position by using the zoom and rotation control. Scrubbing in quarter screen is only a preview, you much use MERGE to have playback.
- 8. If you want an animated title. Position the puck (in time) to where you want the animation to start, press Add. Now adjust the start position, rotation and size. Move the puck to the second position, and press Add again then adjust the control as needed. You can add up to 6 control points. Note: You can see Control points on the title envelope.
- 9. Once you have scrubbed through the effect using the puck on the storyboard and are satisfied with the effect, hold down the shift key and select the graphic and the video clip above the graphic (both should be selected) and select "Merge". When merge is completed, a message will appear asking if you would like to replace the new clip

with the one on the storyboard, select "yes". Once a new clip has been created, you should be able to preview the effect in full screen at full resolution.

- 10 TIP The title envelope does work with this feature, so if you don't want your graphic to fade up or down, make sure the envelope points are moved to the top of the envelope window.
- 11 TIP For precise movement of the graphic, use the scroll bar below the Motion Controls and click on the direction arrows. This will move the graphic into position with more accuracy than using the mouse.

### USING THE PRE-SET BUTTONS FOR SCROLLING OR GRAPHICS

### **To create a crawling credit, follow these instructions**:

- 1. Create graphic in the titler and place graphic on the lower third of the window before saving.
- 2. Save graphic
- 3. Go to desired storyboard and go to the graphics bin and select new title.
- 4. Drop graphic onto desired clip on the storyboard. Highlight the graphic while it is on the storyboard and select "Magic + M" on your keyboard.

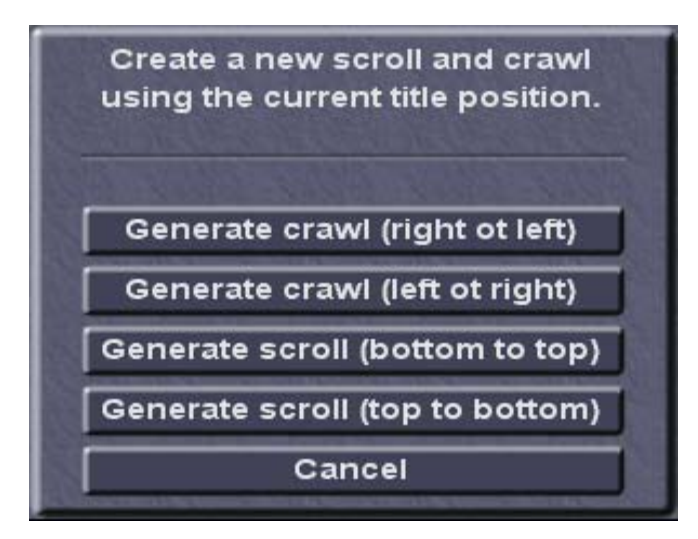

- 5. This window should appear
- 6. Select the desired effect
- 7. Hold down shift key and select the graphic and desired video clip so both are highlighted
- 8. Select "Merge" button
- 9. Playback effect in full screen

10. Title should move right to left (or left to right). Speed of motion is determined by length of clip. For faster motion, split clip on storyboard for desired duration. Slower motion requires longer video clips.

# **To Create a Scrolling Credit in Neotype, do the following**:

1. Type text in Neotype. Use the "enter" key on the keyboard so you have the desired lines of title. Place space between the rows for desired effect. Use the line justification so text is centered in the middle of the screen. Text should be as follows:

*This Is A Test* 

- 2. Save text to Graphic bin
- 3. Place the title on the storyboard so it is underneath the desired clip you with to scroll text
- 4. Make sure title is highlighted while on the storyboard
- 5. Select "Magic + M" on keyboard and select on of the scrolling buttons
- 6. Next, hold down "shift" key on the keyboard and multi-select the graphic and the desired clip
- 7. Merge effect and play back results

ScreenPlay/Sequel does have a "Credits" feature, which allows scrolling credits, but using this scrolling tool will allow drop shadow and other details on your graphic for a more professional appearance.

For additional questions about using this feature, call Applied Magic Tech Support at 760-931-6971.